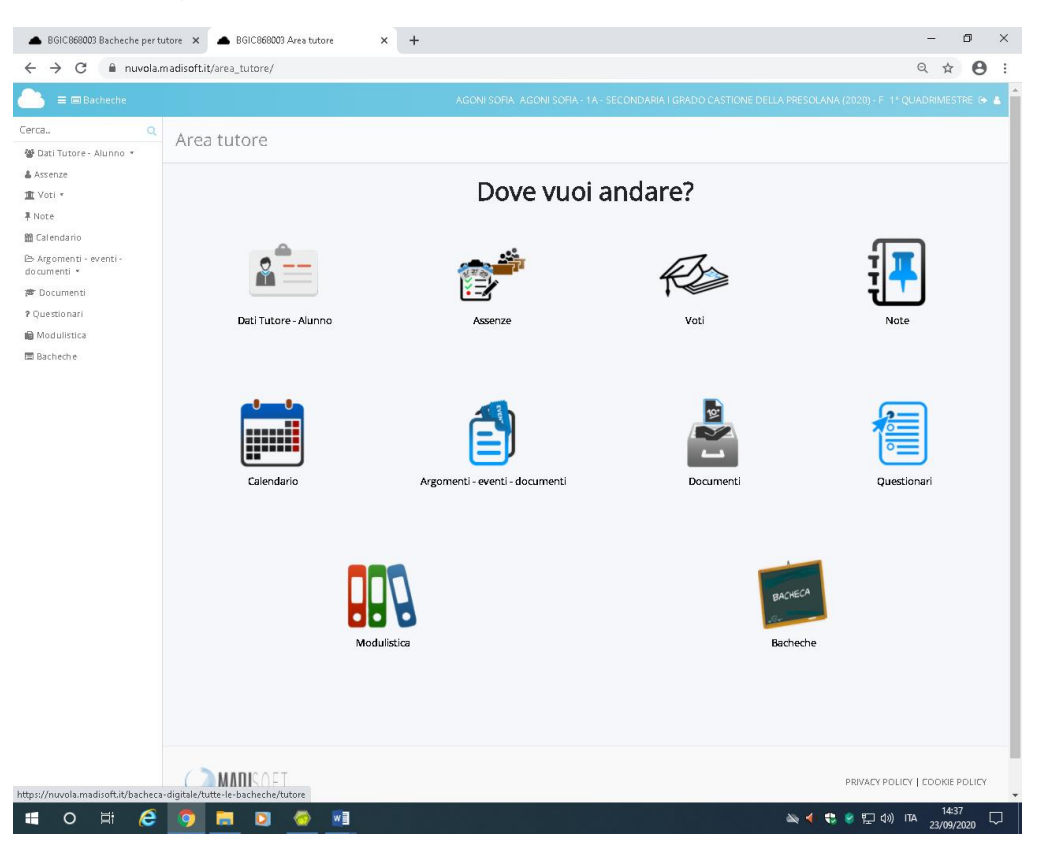

### **PASSAGGIO 1) CLICCARE SU ICONA BACHECHE**

#### **PASSAGGIO 2) CLICCARE SU AZIONI**

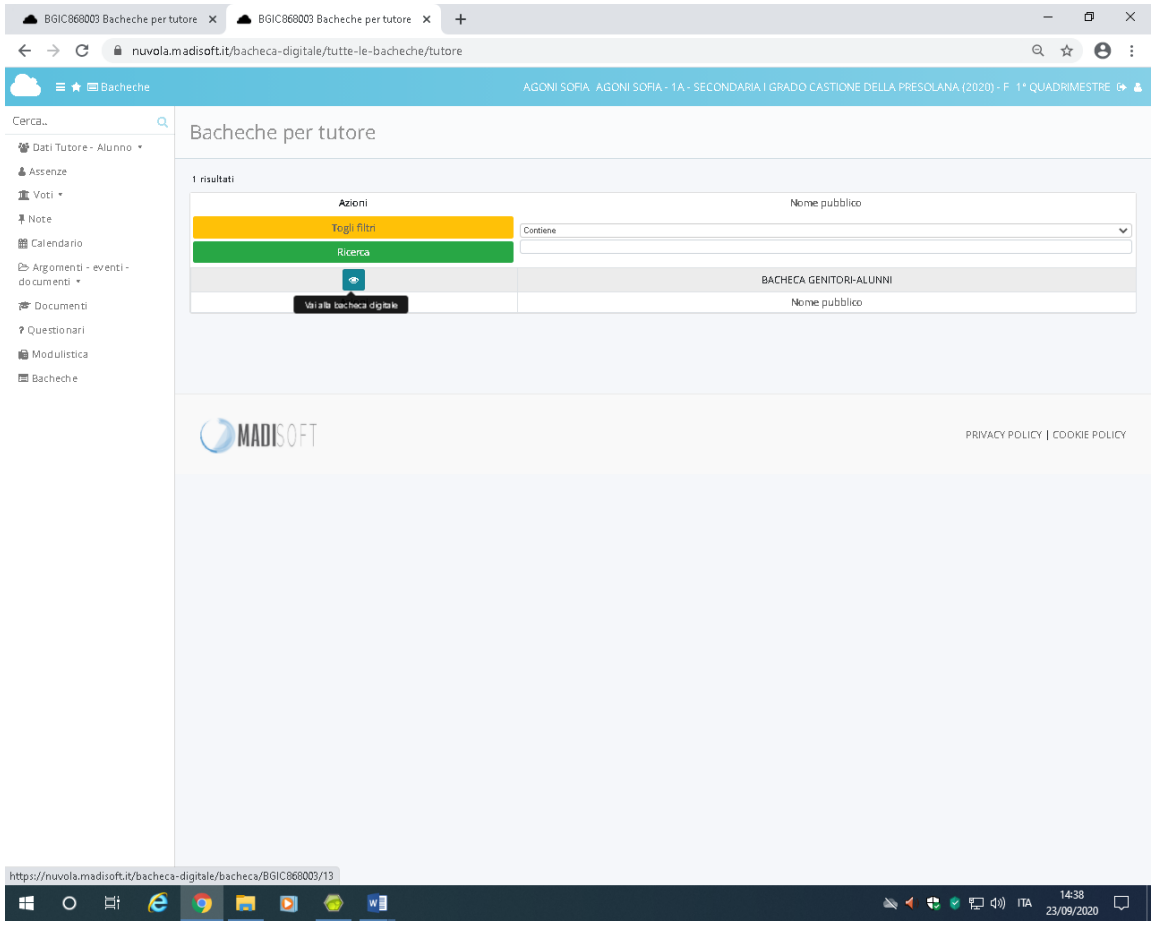

### **Passaggio 3) CLICCARE SULLA** *i* **per visualizzare comunicazione**

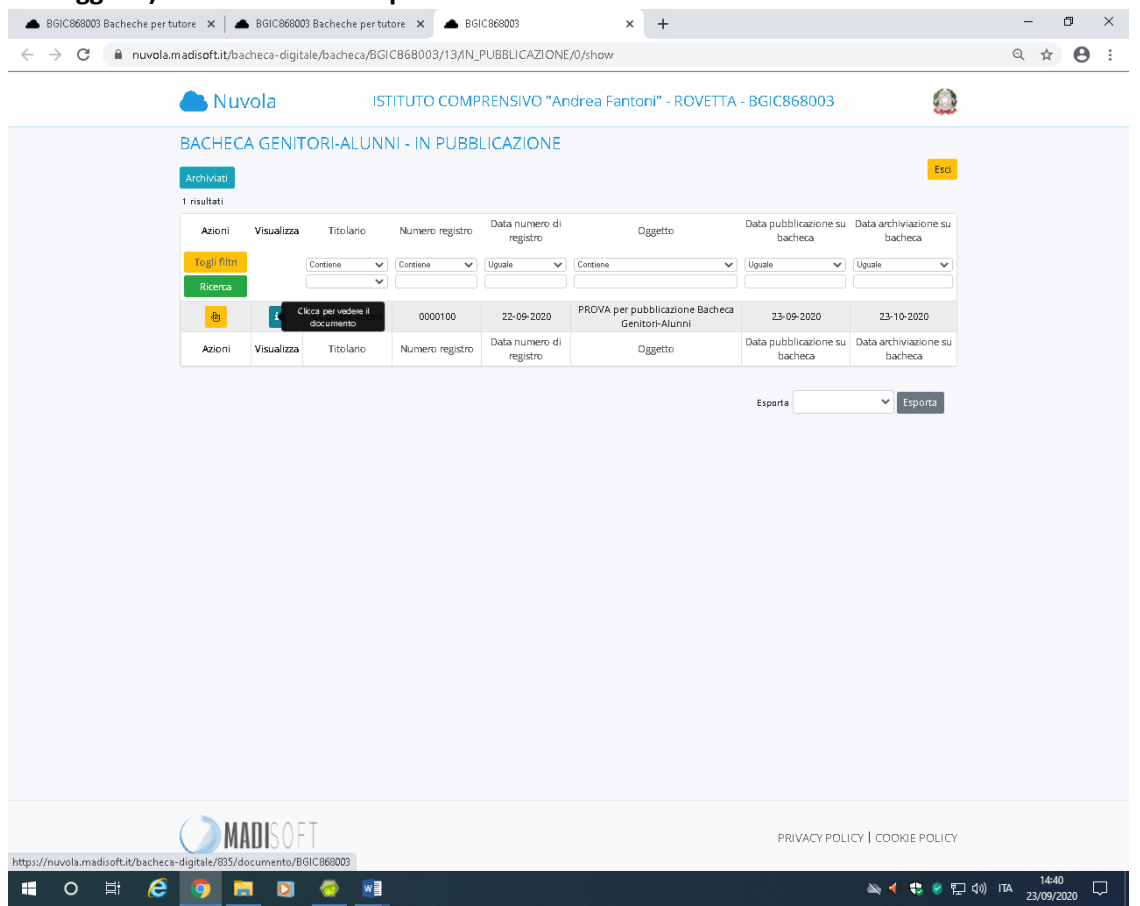

# **PASSAGGIO 4) Vedere documento allegato e in seguito compilare dati adesione**

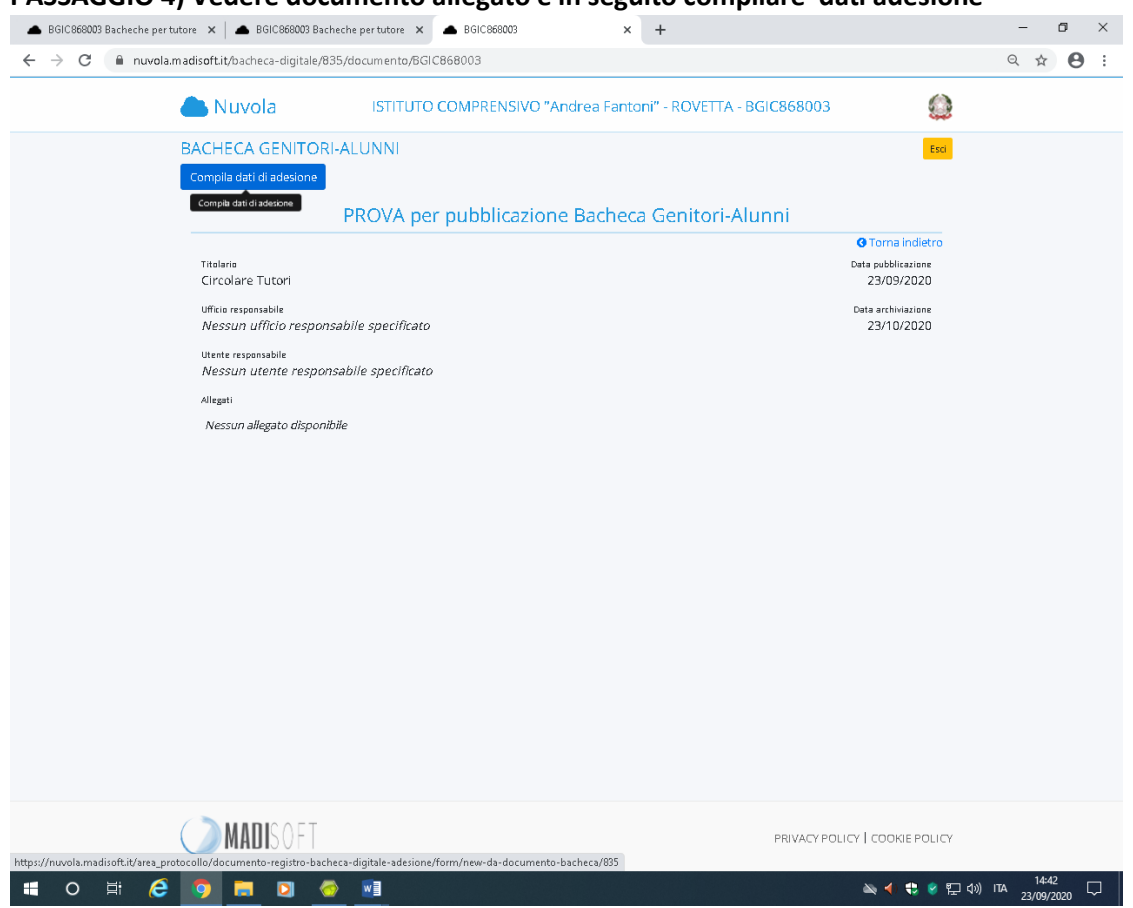

## **In caso di non adesione specificare nel messaggio aggiuntivo se si possiede copertura assicurativa personale.**

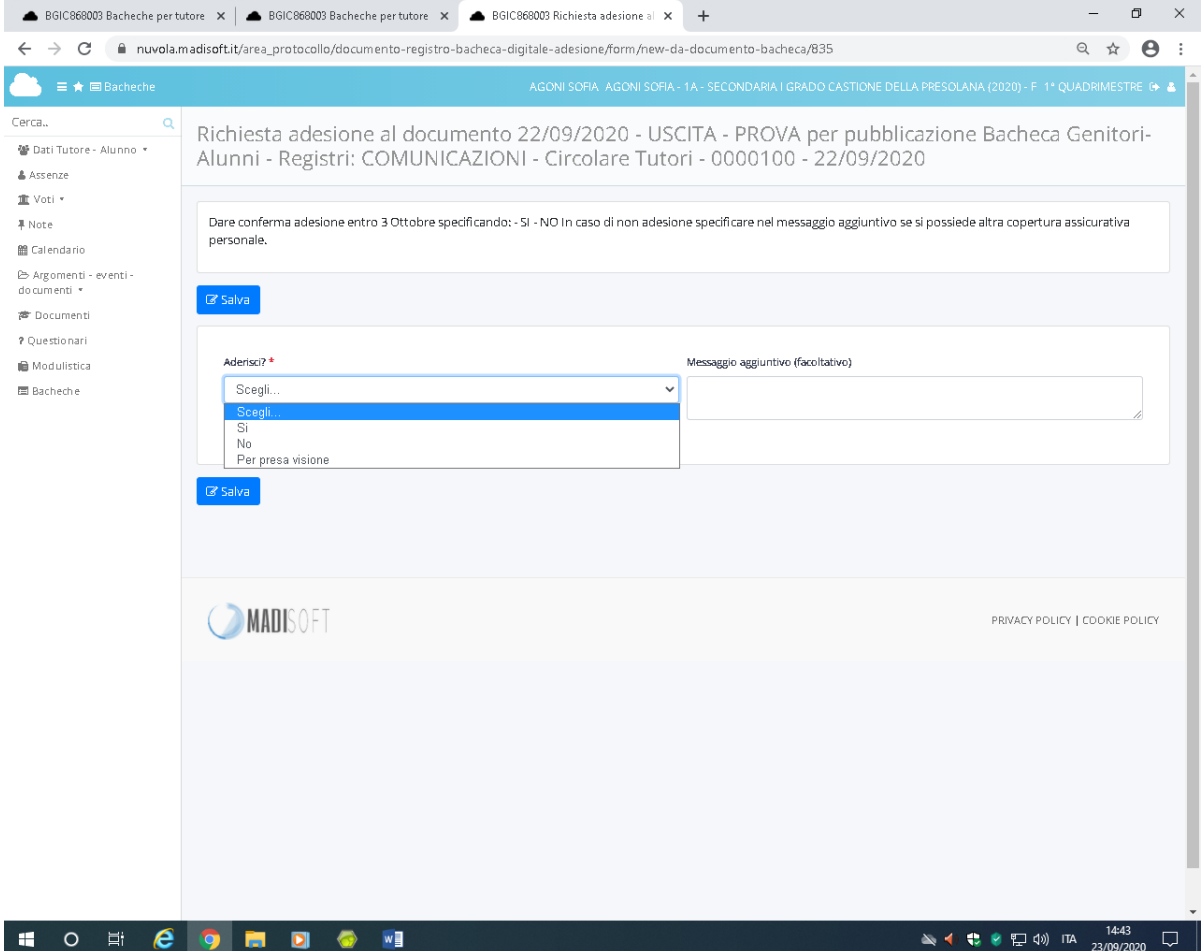

### **PASSAGGIO 5)SALVARE LA SCELTA EFFETTUATA**

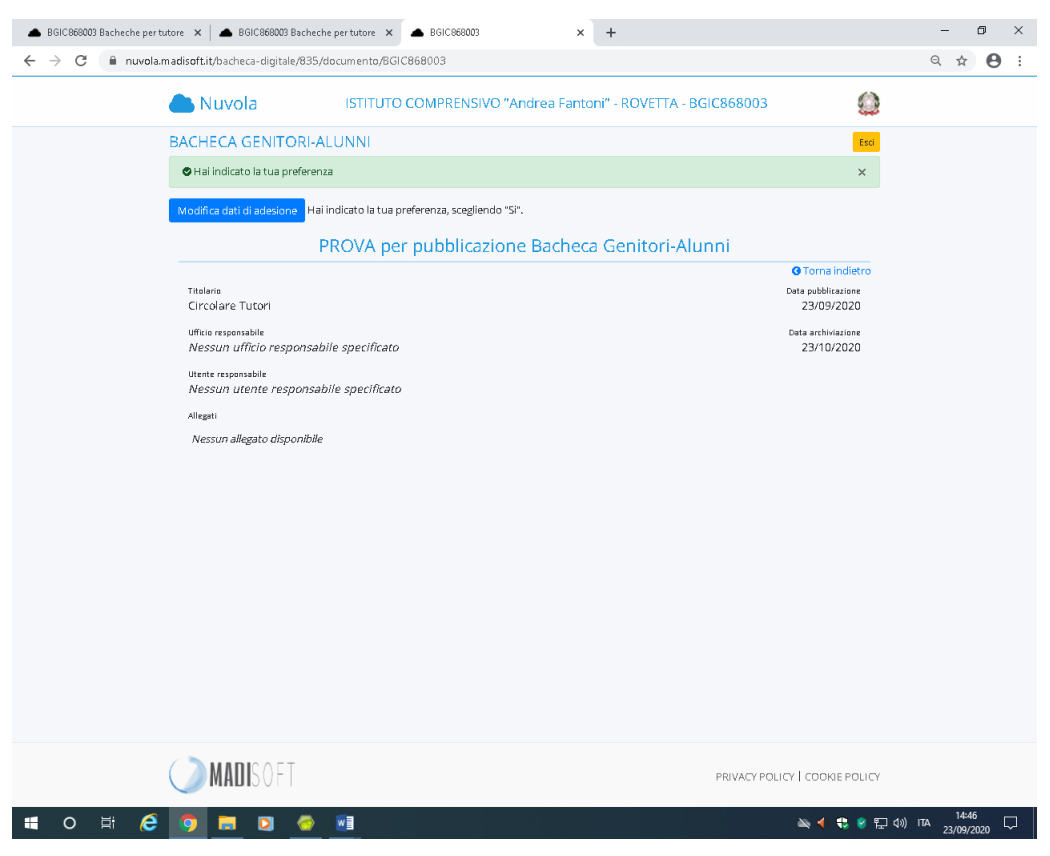